## **Инструкция для преподавателей – Как подписать студентов на курс**

# **в Системе электронного дистанционного обучения ГАПОУ РК «Колледж технологии и предпринимательства» (Moodle)**

Найдите необходимый курс в своём **личном кабинете**. Чтобы открыть курс, **кликните по его названию**.

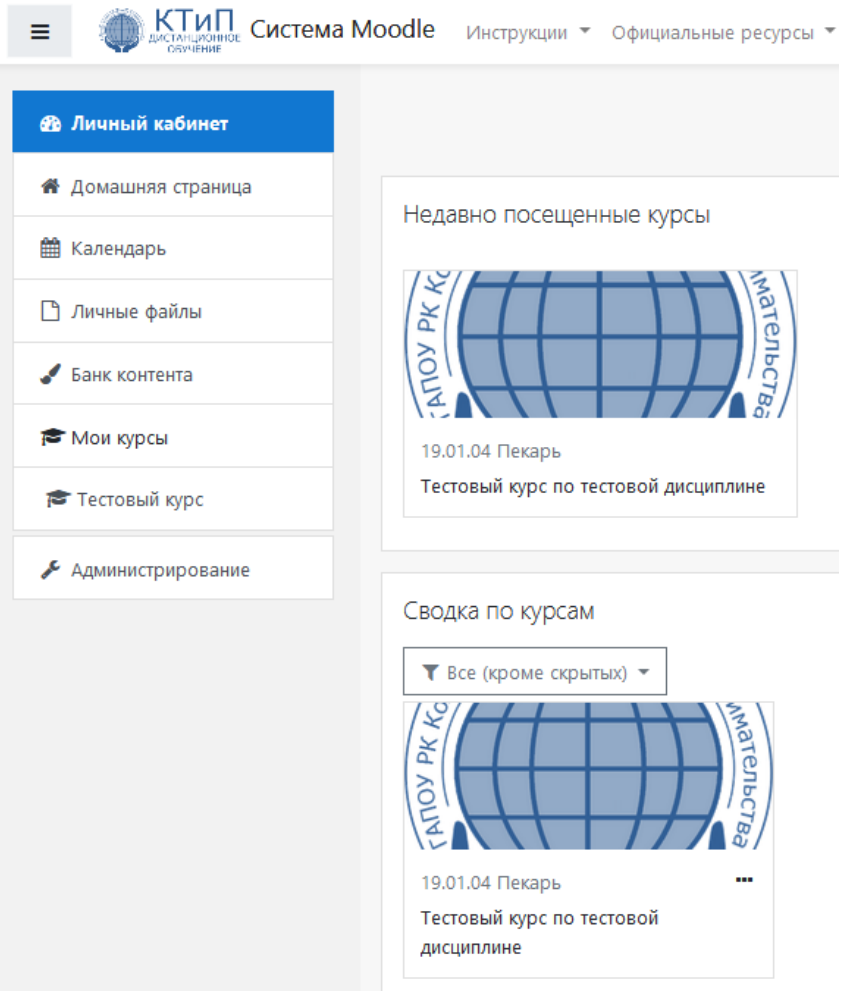

#### Выберите пункт меню **[Участники]**.

### Нажмите на кнопку **[Запись пользователей на курс]**.

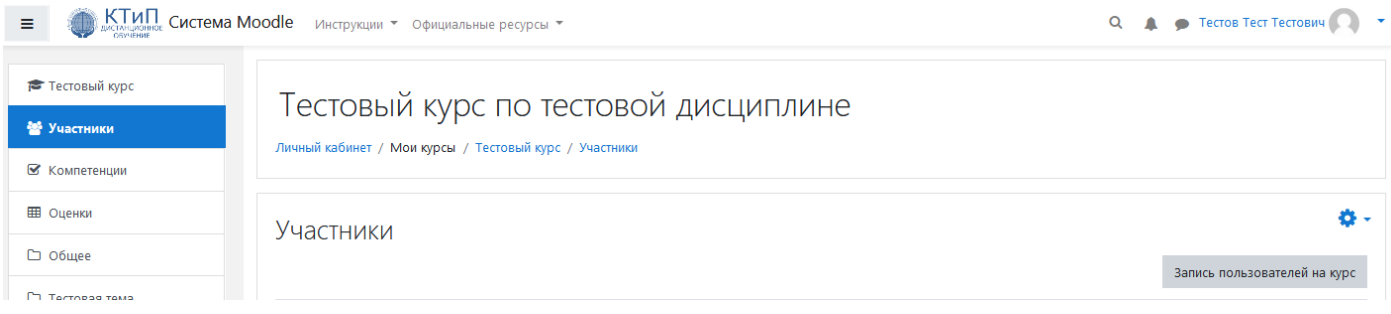

Чтобы найти студента, начните вводить его фамилию в поле **[Выберите пользователей]**. Система предложит подходящие варианты - **кликните по искомому**.

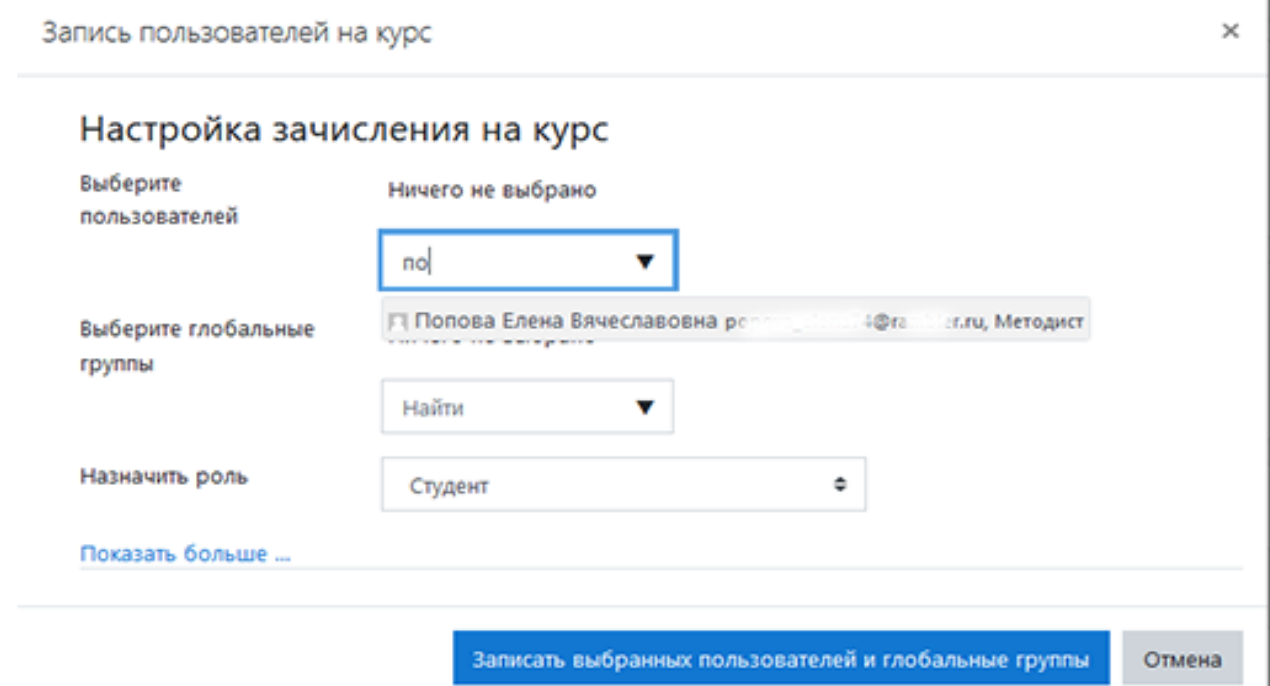

Выбранный студент появится в списке выше.

Выберите указанным выше способом всех необходимых студентов.

Проверьте, чтобы в поле **[Назначить роль]** было выбрано **«Студент»**.

Нажмите кнопку **[Записать выбранных пользователей и глобальные группы]**.

Запись пользователей на курс

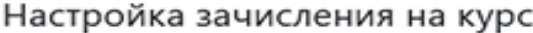

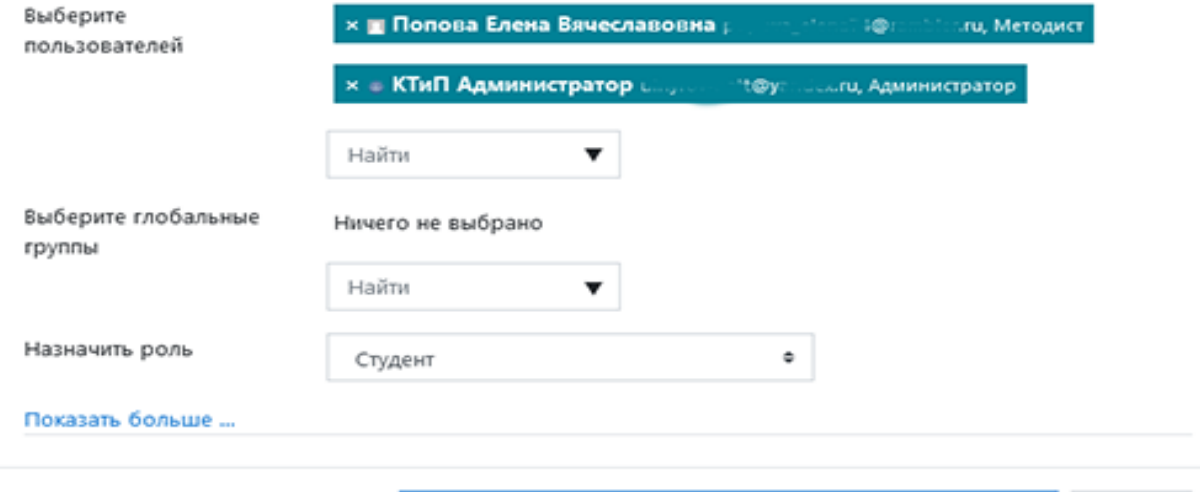

Записать выбранных пользователей и глобальные группы Отмена

 $\times$ 

#### **ДОПОЛНИТЕЛЬНО**

Если администратором Системы были предварительно созданы группы, и зарегистрированные студенты были в них добавлены, то записать студентов на курс можно сразу группой.

Для этого в поле **[Выберите глобальные группы]** выберите необходимые группы (по аналогии с выбором отдельных студентов).

Проверьте, чтобы в поле **[Назначить роль]** было выбрано **«Студент»**.

Нажмите кнопку **[Записать выбранных пользователей и глобальные группы]**.

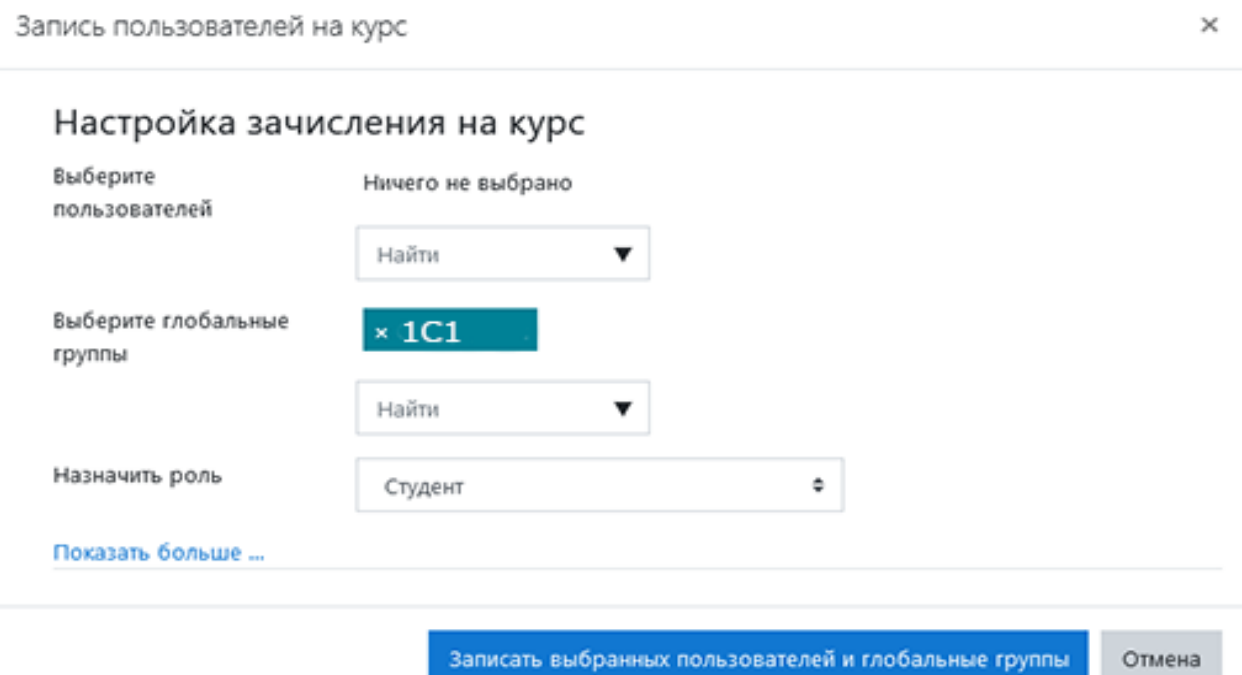